# Feuerwehrausbildung im Home-Office

*Von Christoph Marterstock, Brandoberinspektor, Fachlehrer für Brand- u. Katastrophenschutz, Staatl. Feuerwehrschule Würzburg*

Seit nunmehr einem Jahr ist unser Alltag Corona musste auch die Feuerwehrwelt aus den Fugen geraten. Dies betrifft sowohl den persönlichen Lebensbereich jedes Einzelnen als auch das Miteinander in der Gemeinschaft. Beschränkungen kommen und gehen, zweimal ist ein Corona-Lockdown angeordnet worden und inzwischen gelten Beschränkungen in Abhängigkeit von den Home-Office bzw. Distanzlernen an. Inzidenzwerten – all das hat natürlich auch Auswirkungen auf die Feuerwehrausbildung. Vor Corona fanden Ausbildungs- und Übungseinheiten nahezu ausschließlich vor Ort in den jeweiligen Gerätehäusern baren Online-Tools und, vor allem, welches

umdenken – denn diese Präsenzveranstaltungen konnten schlichtweg nicht mehr stattfinden. Daher haben viele Feuerwehren ihre Besprechungen und Unterrichts- sowie Ausbildungseinheiten ins Internet verlagert. Sie bieten somit Feuerwehrausbildung im

als »Präsenzveranstaltungen« statt. Durch sich wofür eignet sind schwer zu finden. In zahlreichen Gesprächen wurde deutlich, dass den Feuerwehren vor Ort oft die Ideen für die Durchführung der Online-Ausbildung fehlen. Informationen zu nutzAus diesen Gründen fand an vielen Standorten schlichtweg kein Ausbildungs- und Übungsbetrieb statt.

Um hier Möglichkeiten aufzuzeigen und Ideen und Anregungen für die Ausbildung am Standort zu geben, werden in diesem Artikel verschiedene digitale Hilfsmittel vorgestellt. Diese sind praxiserprobt und werden in verschiedenen Lehrgängen an der Staatlichen Feuerwehrschule Würzburg eingesetzt.

Neben den hier vorgestellten Tools und Plattformen gibt es selbstverständlich noch viele weitere.

# Online-Konferenzräume

Für die Online-Lehrgänge der drei staatlichen Feuerwehrschulen wurden zwei Open-Source-Webkonferenzsysteme auf eigenen Servern eingerichtet. Eine allgemeine bayernweite Nutzung durch die Feuerwehren würde diese Systeme jedoch überlasten. Daher wird hier auf zwei frei verfügbare, identische Systeme verwiesen. Kamera- und Mikrofonnutzung, Bildschirm teilen sowie die Chatfunktion können als Standard angesehen werden und sind bei beiden Konferenz-Tools vorhanden.

## Jitsi Meet

Die kostenlose Web-App »Jitsi Meet« eignet sich vor allem für Besprechungen bzw. Videokonferenzen. Es bedarf weder einer Installation noch einer Registrierung, sie ist einfach zu bedienen und bietet die gängigsten Funktionen. Für die Sicherheit im Raum kann optional ein Kennwort eingerichtet werden. An den Feuerwehrschulen wurde Jitsi ebenfalls für die Lehrgänge eingesetzt – in Zukunft wird es ausschließlich für Online-Besprechungen verwendet.

Hier eine Auswahl an frei nutzbaren Jitsi-Servern mit Standort Deutschland:

www.meet.jit.si www.jitsi.uni-due.de www.meet.cloud1x.de www.school.vct.spacenet.de

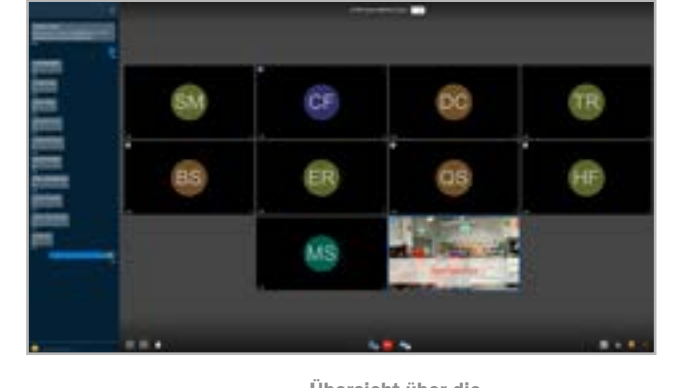

# **BigBlueButton**

Das Webkonferenzsystem »Big-BlueButton« ist ebenfalls kostenlos und ohne Registrierung nutzbar. Gegenüber Jitsi Meet ist zusätzlich ein Whiteboard, ein Notizbereich zum Zusammenarbeiten sowie ein Umfragetool enthalten. Mit Hilfe der einfach konfigurierbaren Break-Out-Rooms sind auch Gruppenarbeiten mög-

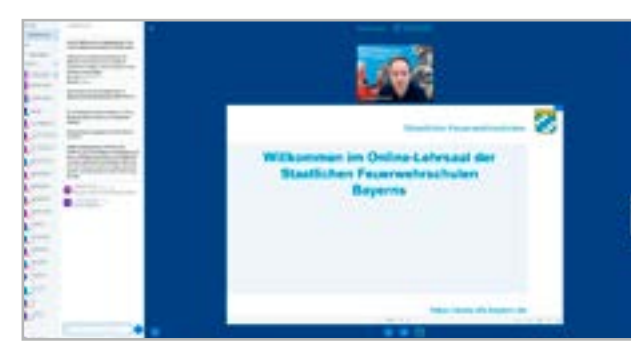

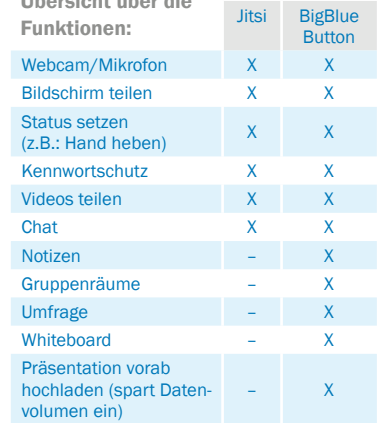

lich. Insgesamt bietet BigBlueButton vielfältigere Möglichkeiten zur Interaktion mit den Teilnehmern! Ein frei nutzbarer BigBlueButton-Server mit Standort in Deutschland: www.senfcall.de

# Online-Tools zur Zusammenarbeit

## ONCOO (www.oncoo.de)

Die Plattform »ONCOO« bietet verschiedene nützliche Tools zur Teilnehmeraktivierung. Mit der Kartenabfrage können die inzwischen weit verbreiteten »Moderationskarten« an einer virtuellen Tafel genutzt werden. Die Ausbilder erhalten damit die Möglichkeit, ihre Teilnehmer aktiv am Unterricht zu beteiligen. Für die Zeit nach Corona wird somit auch der Lehrsaal des Gerätehauses digital und noch ein Stück moderner!

Der Ausbilder bzw. die Ausbilderin erstellt eine leere virtuelle Tafel. Bestimmte Farbkarten können im Vorfeld einem Thema zugeordnet werden. Alternativ überlässt man die Farbwahl den Teilnehmern.

Teilnehmeransicht auf dem Smartphone zum Einreichen von Karten

Ausbilderansicht der virtuellen Tafel im Webbrowser zum Sortieren der eingereichten Karten

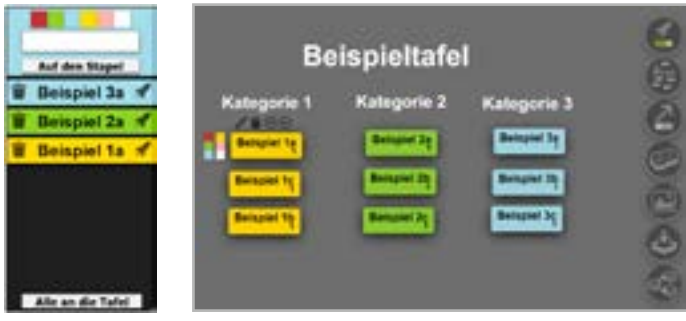

Nachdem die Teilnehmer den QR-Code oder Link an ihrem Endgerät eingegeben haben, erscheint eine Eingabemaske. Nun wählen sie die Kartenfarbe aus, Karte beschriften – fertig.

Die Karten werden mit Hilfe einer Rakete einzeln oder gesammelt an die Tafel geschickt, wo sie vom Ausbilder sortiert werden. Zur Verdeutlichung können Überschriften sowie Pfeile eingesetzt werden – somit ist auch ein Mindmapping möglich! Tipp: Um die Karten entsprechend der Farbe zu sortieren, im Vorfeld je Farbe eine leere Karte an die Tafel schicken und z.B. unter die entsprechende Überschrift verschieben. Alle weiteren Karten werden nun der Farbe zugeordnet. Der Link bleibt dauerhaft bestehen, somit kann der QR-Code/Link direkt in Präsentationsunterlagen eingefügt werden.

#### Oncoo.de - Zielscheibe

Ebenfalls von Oncoo.de wird eine Zielscheibe angeboten. Diese ermöglicht es, von den Teilnehmern anonymes Feedback einzuholen. Benötigt man weitere Details zu einem bestimmten Bereich, so bietet sich im Nachgang eine Kartenabfrage an.

Teilnehmer-Ansicht auf dem **Smartphone** 

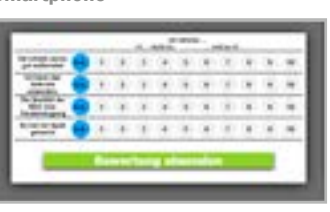

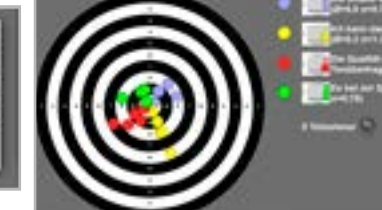

Ausbilder-Ansicht der Ergebnisauswertung

# Lernanwendungen bzw. Quizanwendungen

#### (www.learningapps.org)

»LearningApps« ist eine Online-Plattform, mit der schnell und einfach eigene, multimediale Lerninhalte erstellt werden können. Derzeit gibt es 19 verschiedene Anwendungsarten wie z.B. Paare zuordnen, Zuordnung auf einem Bild, Lückentext

sowie einem Kreuzworträtsel – je mit vielen Beispielen! Zum Erstellen wählt man die passende Anwendungsart aus und wird dann mit klaren Vorgaben angeleitet.

Ein Beispiel zur Fahrzeug- und Gerätekunde in Form einer Zuordnungsübung:

Es sollen vier Fahrzeuge bearbeitet werden – hierzu wählen wir 4 Gruppen aus (Abb.1). Jede Gruppe stellt ein Fahrzeug dar und erhält als Hintergrundbild ein Foto davon (Abb. 2). Dann geht

es an die Elemente, die erscheinen und von den Teilnehmern zugeordnet werden sollen (Abb. 3). Dies kann ein Text, ein Bild oder ein Audio- bzw. Videofile sein. Zum Durchführen der Lernanwendung spielt das Endgerät der Teilnehmer keine Rolle, es sind sowohl PC, Tablet als auch Smartphone nutzbar.

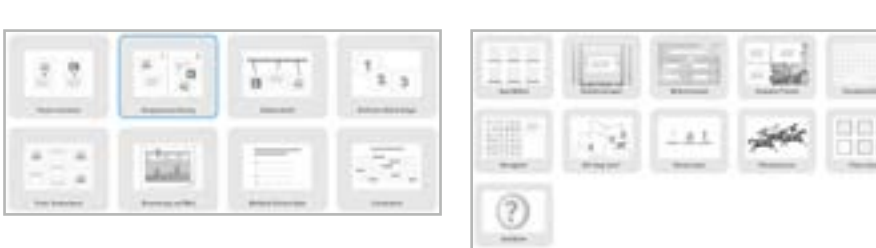

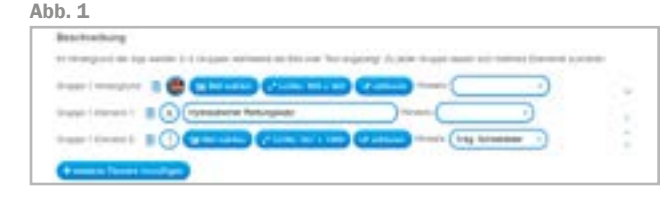

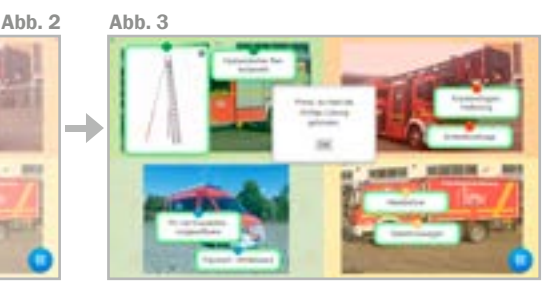

Ansicht beim Erstellen der Frage Ansicht von Frage /

# Quizizz (www.quizizz.com)

Mit Hilfe von »Quizizz« lassen sich Quiz-Anwendungen erstellen. Diese können entweder live im Unterricht oder im Selbststudium durchgeführt werden. Somit eignet es sich sowohl innerhalb einer laufende richtseinheit zur Erfolgskontrolle oder aber zum selbstständige als Hausaufgabe.

Es stehen u.a. Single- und Multiple-Choice Fragen, Fragen mit ein Antwort sowie eine Umfragemöglichkeit zur Auswahl.

In nebenstehendem Beispiel kann als Arbeitshilfe ein Merkblatt v werden. In der Fragestellung gibt die Anmerkung »(5.2)« den

dass die Antwort im entsprechenden Kapitel zu finden ist. Ausbilderansicht In der Ausbilderansicht wird nach jeder Frage eine Übersicht der abgegebenen Antworten angezeigt.

Wissenslücken werden somit anonymisiert aufgedeckt und können besprochen werden.

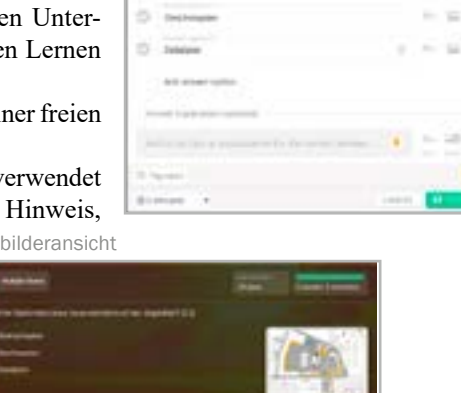

**Call States** 

 $\overline{a}$ 

Antwort im Quiz auf dem Endgerät (Smartphone) des Teilnehmers

 $\approx$  50

ंख

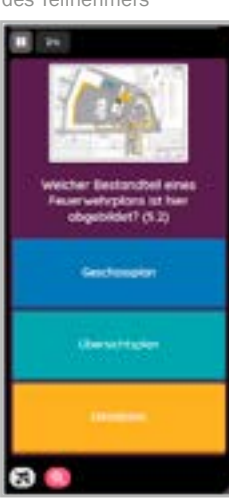

## Kahoot (www.kahoot.com)

Die Plattform »kahoot« bietet ebenfalls die Möglichkeit eigene Quiz-Anwendungen zu erstellen. In der kostenfreien Variante können die Arten »Quiz mit bis zu 4 Antwortmöglichkeiten« sowie eine »Wahr / Falsch-Aussage« genutzt werden.

Bei Kahoot ist zu beachten, dass bei einem »Live-Quiz« die Fra-

gestellungen nur auf dem Bildschirm des Ausbilders gezeigt werden – dieser muss bei einer Online-Veranstaltung geteilt werden. Sollen die Teilnehmer die Fragen selbstständig bearbeiten, so kann dies zu Beginn ausgewählt werden. Hierbei werden sowohl die Frage als auch die Antwort auf dem Endgerät der Teilnehmer angezeigt. Somit ist auch hier eine Bearbeitung als Hausaufgabe möglich!

Fragestellung auf der Weboberfläche des Ausbilders

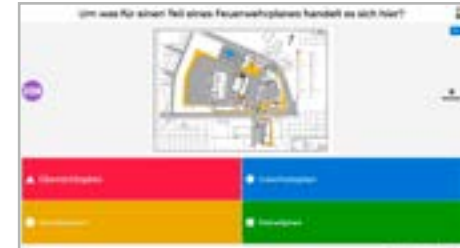

Beispiel zu einer Single-Choice Frage: Teilnehmer-Ansicht

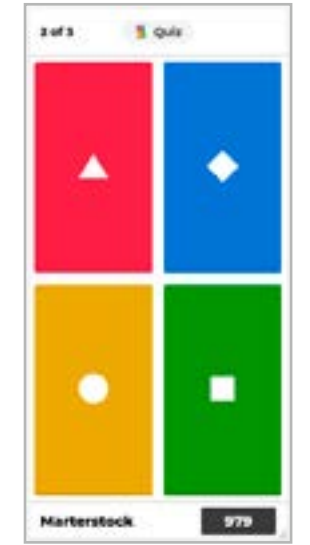

auf dem Smartphone

Bearbeitung als<br>Hausaufgabe

and a series of the

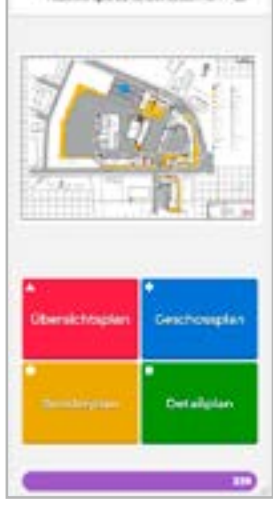

## Präsentationsprogramme

## (z.B. Microsoft PowerPoint, LibreOffice Impress)

Eine Software zum Präsentieren ist mittlerweile auf den allermeisten PC-Systemen vorhanden und stellt zusammen mit dem Beamer / Monitor das wohl am häufigsten verwendete Medium in der theoretischen Feuerwehrausbildung dar.

Klassischerweise wird eine Folie nach der anderen präsentiert und entsprechend erläutert. Der Ablauf der Unterrichtseinheit ist somit vorgegeben. Nimmt man sich allerdings sogenannte »Hyperlinks« zur Hilfe, so ermöglichen diese einen »dynamischen Ablauf«.

Es wird je Inhalt eine Folie erstellt – ohne jegliche Animation. In diesem Beispiel wird durch Klick in der Bereichsauswahl die gewünschte Fahrzeugansicht geöffnet. Durch Klick auf das Rollo wird zur Folie »Geräteraum G3« gewechselt. Beim Klick auf die Kiste wird auf die Folie »Kiste Flächenbrandset« gewechselt usw. Die Buttons »Pfeil« und »Haus« sind mit der vorherigen Folie bzw. dem Kapitel verlinkt.

Diese Präsentation lässt sich als PDF speichern und damit an jedem Endgerät nutzen. Die gesetzten Hyperlinks werden übernommen – die gewünschte Dynamik bleibt erhalten!

Funktionsweise der Verlinkungen Beispiel zur Gerätekunde (erstellt mit Microsoft PowerPoint)

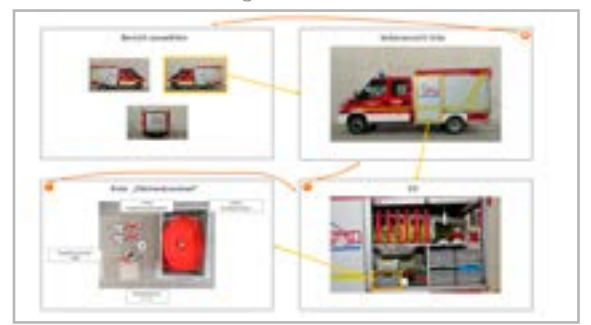

Einrichten der Verlinkungen am Beispiel MS PowerPoint

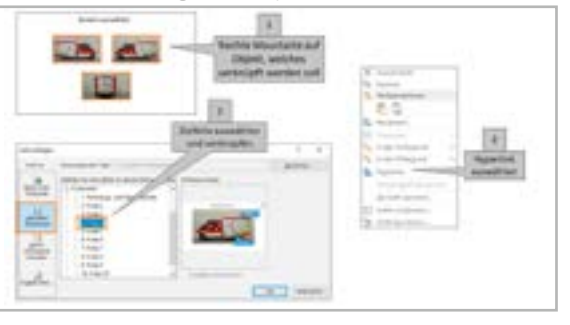

Weitere Informationen zum Thema »Online-Ausbildung« finden Sie in der Lernbar der Staatlichen Feuerwehrschulen Bayerns unter:

www.feuerwehr-lernbar.bayern

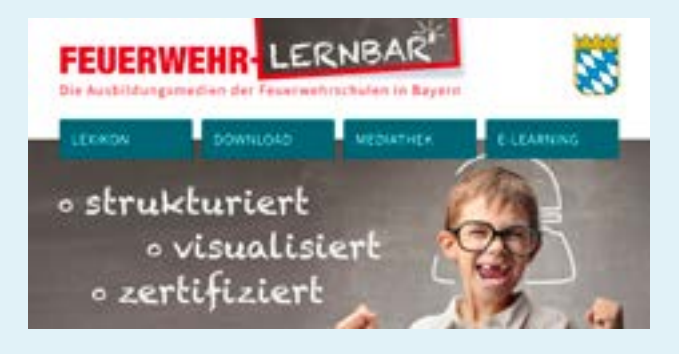